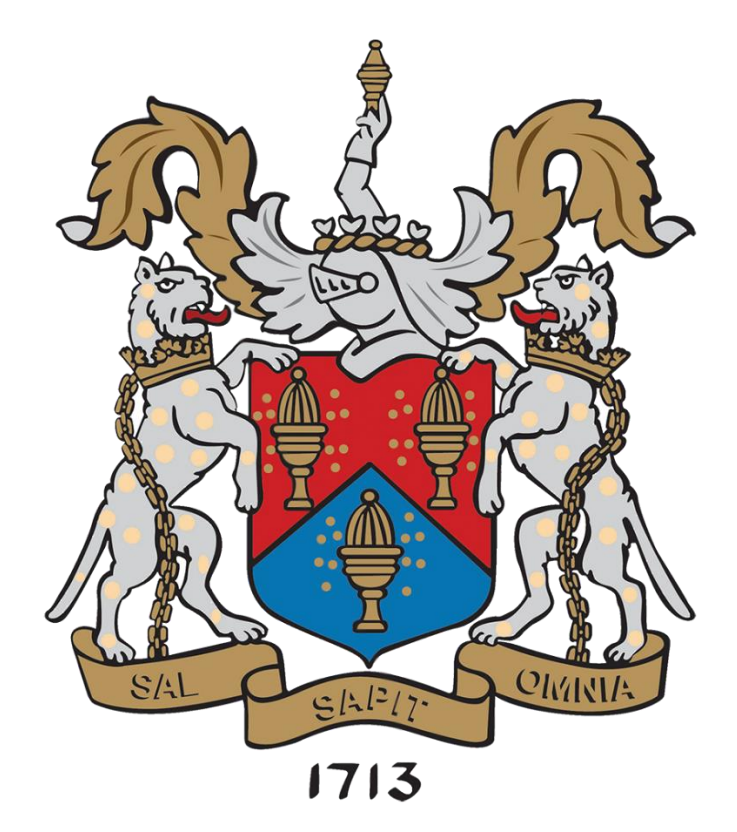

## RAINEY ENDOWED SCHOOL

## SIMS PAY HELP GUIDE

1. An email will be sent to you by the school, inviting you to become a SIMS Pay 360 user. Once registered for SIMS Pay 360, you will automatically be registered for the Parent App using the same credentials. You will receive a registration email from **noreply@sims.co.uk** containing a unique invitation code. If you have not yet received a registration email, please check your SPAM or JUNK folder. Please copy that appears in the email.

2. Open the email and copy the code that appears in the email. Then click the link as instructed. A new Internet browser window will open and you will be asked to **Sign in**. Please do not complete the top section for SIMS ID, but instead scroll down and click - Register with an External Account.

3. Select an existing account of your choice with which you would like to register. Currently, only the options below are available to sign in. If you use a BT or Yahoo email for example, you will need to use another account type from the list below to sign in. **If you use SIMS Parent for a child at another school, you will need to use your existing account.**

**Rainey Endowed does not see or have any access to the account you use.**

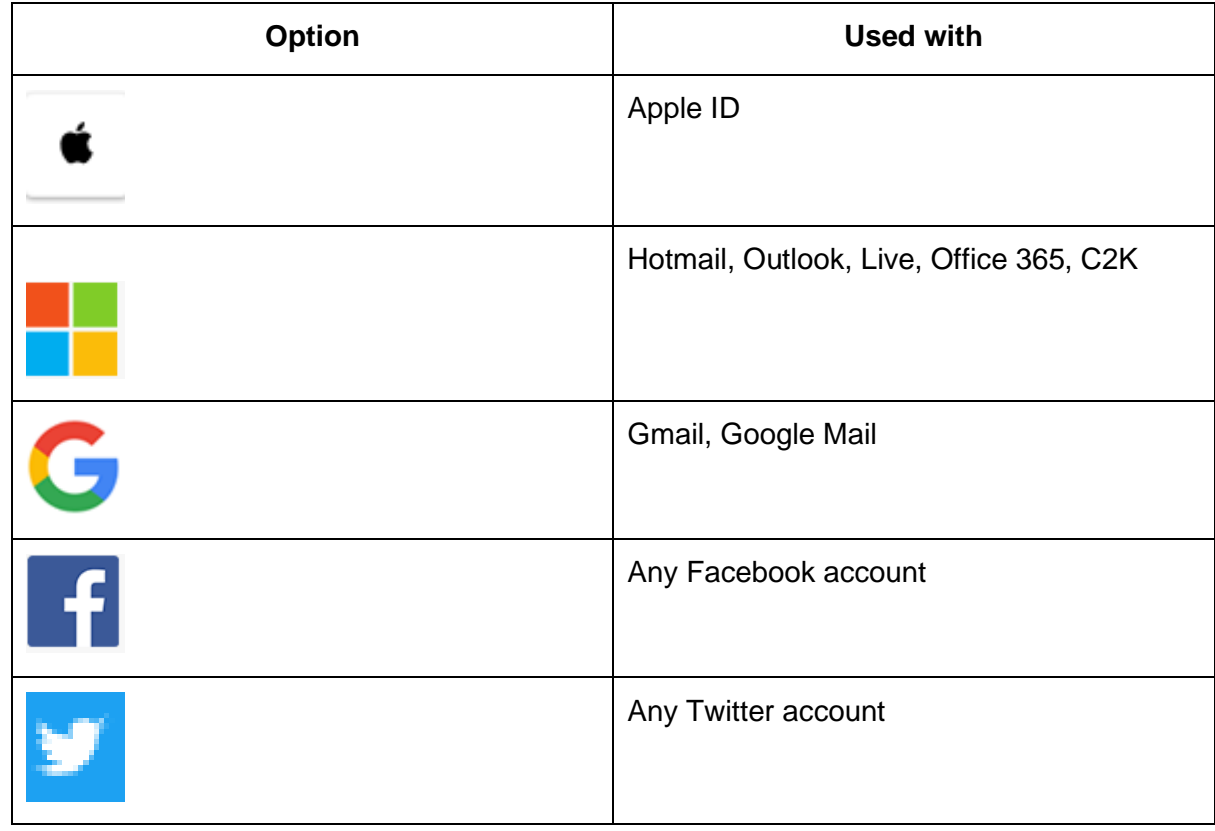

4. Having entered the username and password for the chosen account, you will see the SIMS Registration Form – this should autocomplete, with your name, chosen sign in account and Invitation Code. If the Invitation Code does not populate automatically, then copy and paste the code from the invitation-email. Select **Register**.

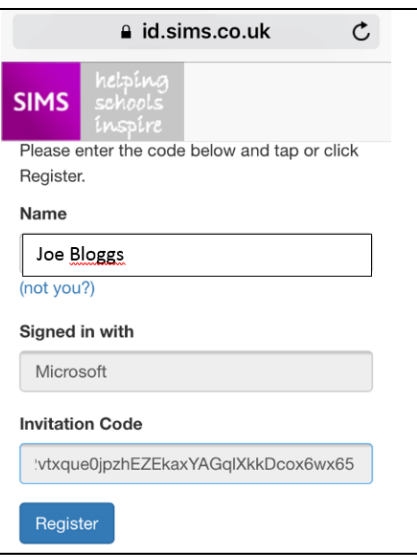

5. You will then be asked for the date of birth of one of your children at the school, in the form DD/MM/YYYY (e.g. 07/09/1977). You may be asked for your own date of birth, but please use the data of birth of one of your children. **If the invite code and the information you provide as a security check do not match, your registration attempt will fail.**

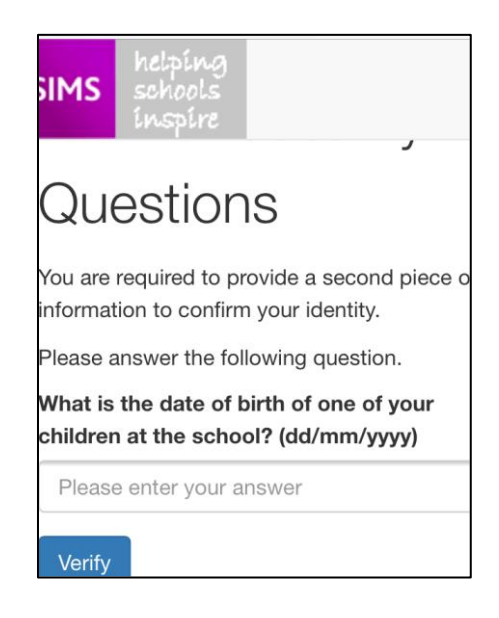

6. You will be given the option to add a credit card to be used for payments. You do not have to do so at this point and can only enter the card details if/when you need to make a payment. Upon reaching the homepage for SIMS Pay, you will have now registered for SIMS Parent. You can access the page directly at any time by visiting<https://www.pay360educationpayments.com/>

7. The SIMS Parent App can be downloaded from the Google Play or Apple App store by searching for **Sims Parent**. Once you have downloaded it**,** you will be asked to sign in using your chosen log-in account details. You can also use [www.sims-parent.co.uk](http://www.sims-parent.co.uk/) from any web browser. When given the option, please allow notifications to be received as these will let you know when you have received a message from the school.

Within the Parent App, you will see several tiles that allow you to view information related to any children you have at the school. Upon making your first purchase using SIMS Pay 360, an additional tile will appear to show you the school meal balance for your child.

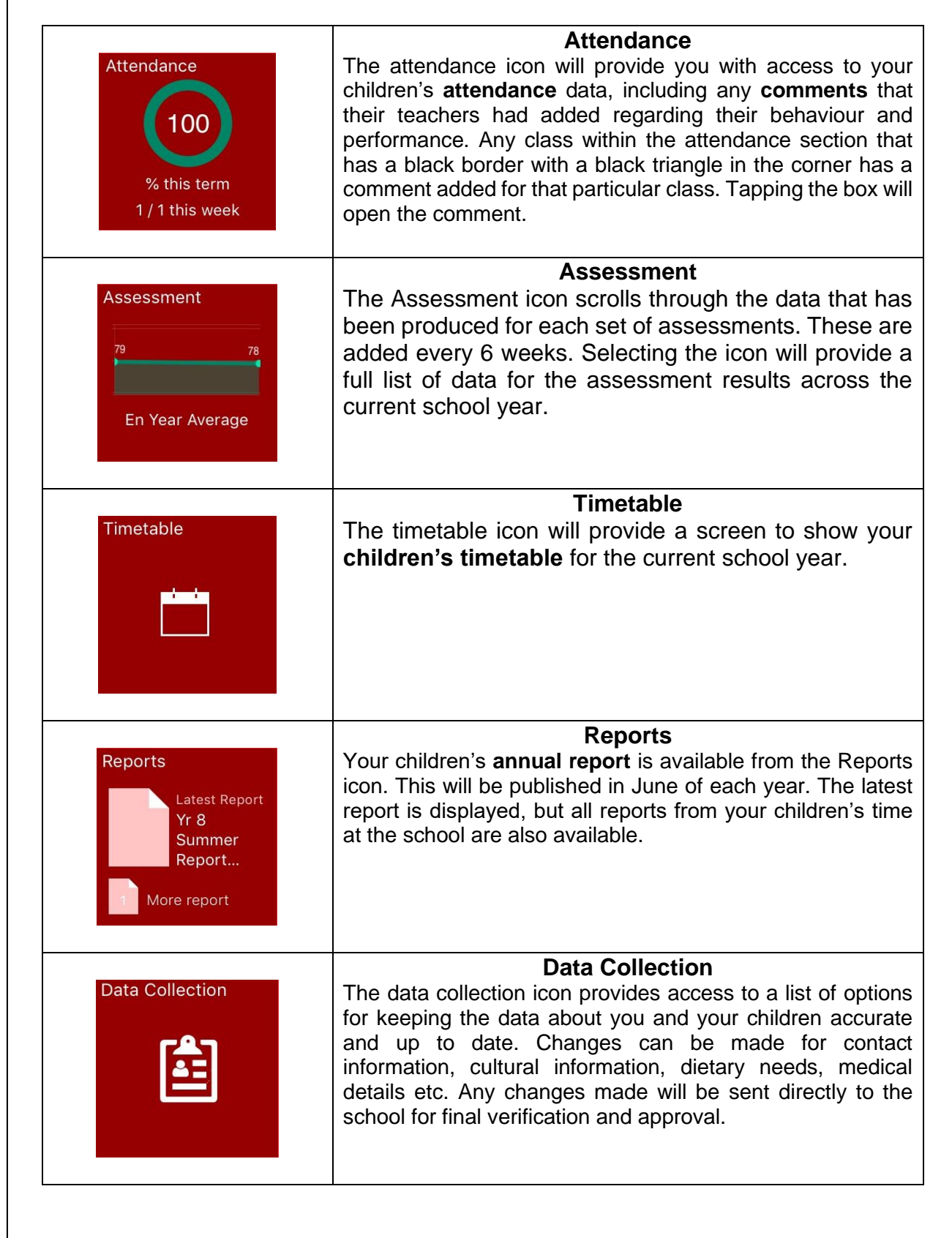